## **Pour installer la connexion à distance sur un 2è ordinateur**

1) Envoyez par mail le raccourci **ACOFI-RDS.rdp** tel qu'il a été installé sur votre premier ordinateur et copiez le sur votre bureau

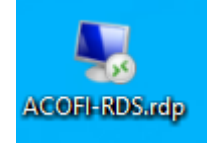

2) Installez le programme **Clavister OneConnect** sur votre PC pour utiliser le VPN

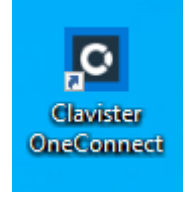

Vous le chargerez depuis :

Microsoft store: <https://www.microsoft.com/store/productId/9P2L1BWS7BB6> ou Apple store: <https://apps.apple.com/fr/app/clavister-oneconnect/id1565970099>

3) Ouvrez OneConnect

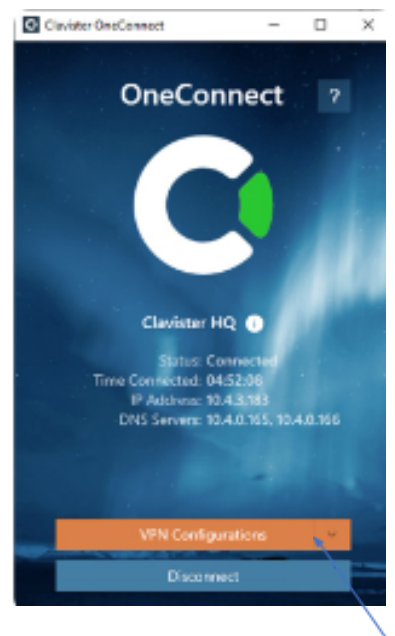

Créez un nouveau profil VPN en cliquant sur VPN Configuration en utilisant l'adresse « acofi-vpn.ipgarde.cloud », sur port 443 (port par défaut).

- 4) Pour vous connecter :
	- Lancez d'abord OneConnect pour établir la connection VPN
	- Allez sur votre téléphone , ouvrez « OneTouch » et saisissez votre mot de passe

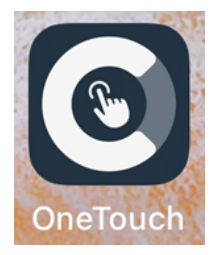

Lancez le bureau partagé ACOFI-RDS.rdp  $\mathbb{L}^+$ 

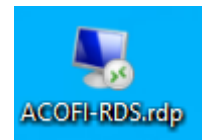